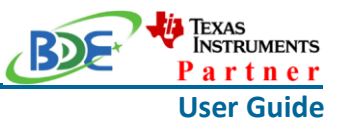

## **Introduction**

This user guide is for BDE-BLEM205-IN, a Bluetooth 5.2 Low Energy Module based on TI CC2642R. It is a quick start guide for how to connect the module with the evaluation board BDE-EVB07 or with the TI launchpad, and how to build the first application. It also shows a demo for how BDE-BLEM205-IN receives a data packet that is sent from a mobile phone APP - Lightblue.

## **Get Ready**

The following tools are recommended to develop with BDE-BLEM205-IN.

Hardware tools:

- BDE-BLEM205-IN (BDE-BLEM205-IN [\(BT5.2\)-BDE Technology Inc. \(bdecomm.com\)](http://www.bdecomm.com/en/show_info.asp?id=344))
- BDE-ADP05 V1.0 (adaptor board)
- PC or Laptop
- BDE-EVB07 ( [BDE-EVB07-BDE Technology Inc. \(bdecomm.com\)\)](http://www.bdecomm.com/en/show_info.asp?id=414) or
- TI Launchpad ([LAUNCHXL-CC26X2R1 Evaluation board | TI.com](https://www.ti.com/tool/LAUNCHXL-CC26X2R1))
- USB cable for power supply and debugging

Software tools:

- Terminal software such as CCS, IAR.
- [CCS download](https://www.ti.com/tool/CCSTUDIO-WCS)
- [Software Development Kit \(SDK\)](https://www.ti.com/tool/SIMPLELINK-CC13X2-26X2-SDK)
- [Lightblue](https://play.google.com/store/apps/details?id=com.punchthrough.lightblueexplorer)

## **Build Your First Application**

Once have the Hardware and Software tools in place, please following the following steps:

A. Connect the Hardware

If chose EVB07:

Use USB cable to connect EVB07 and PC or laptop. Plug BDE-BLEM205-IN with the adaptor board into the dev board and connect all the pins with Jumpers as the following picture shows.

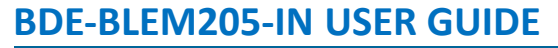

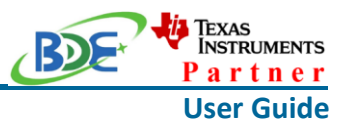

### **Bluetooth 5.2 LE Module**

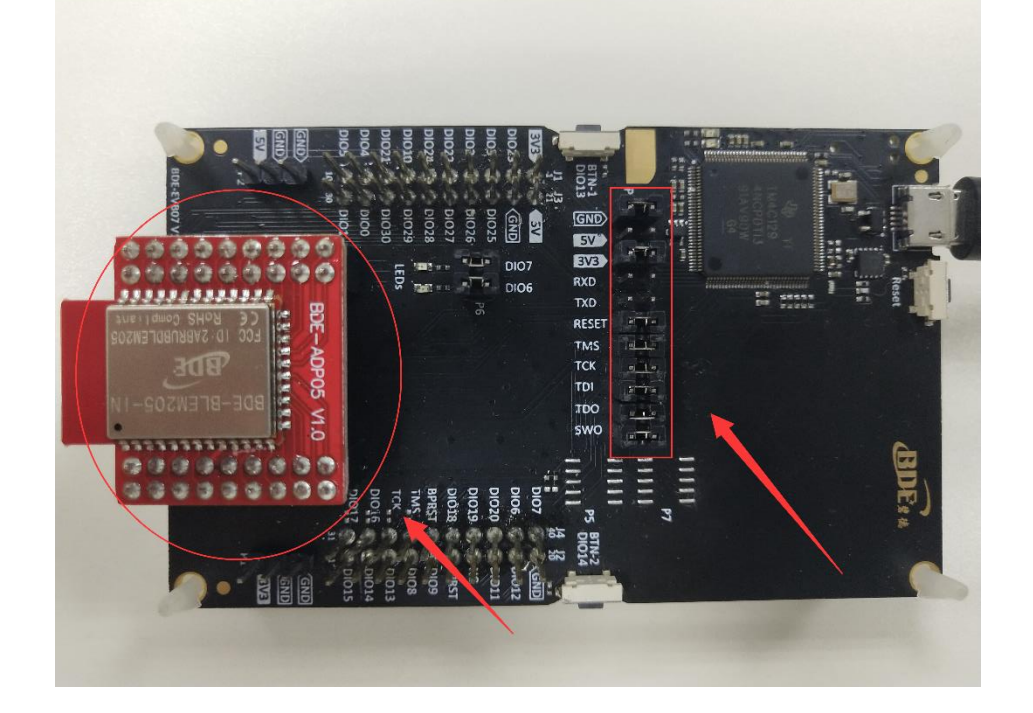

If chose TI Launchpad: The connection is as following.

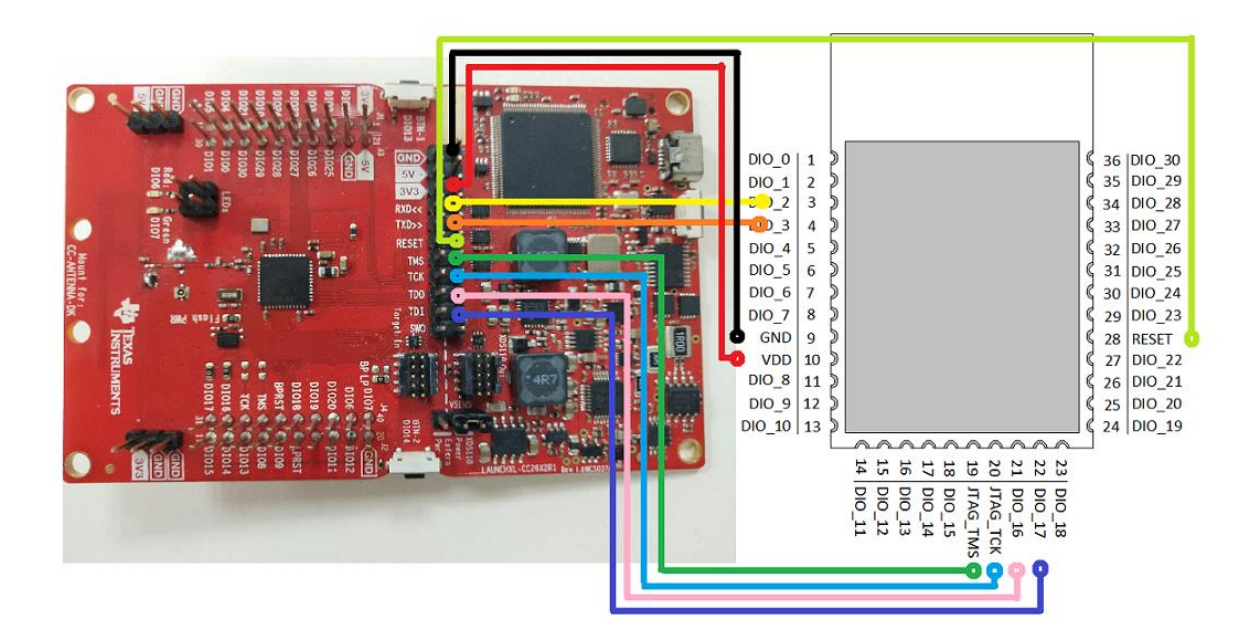

## **Bluetooth 5.2 LE Module**

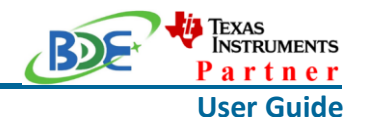

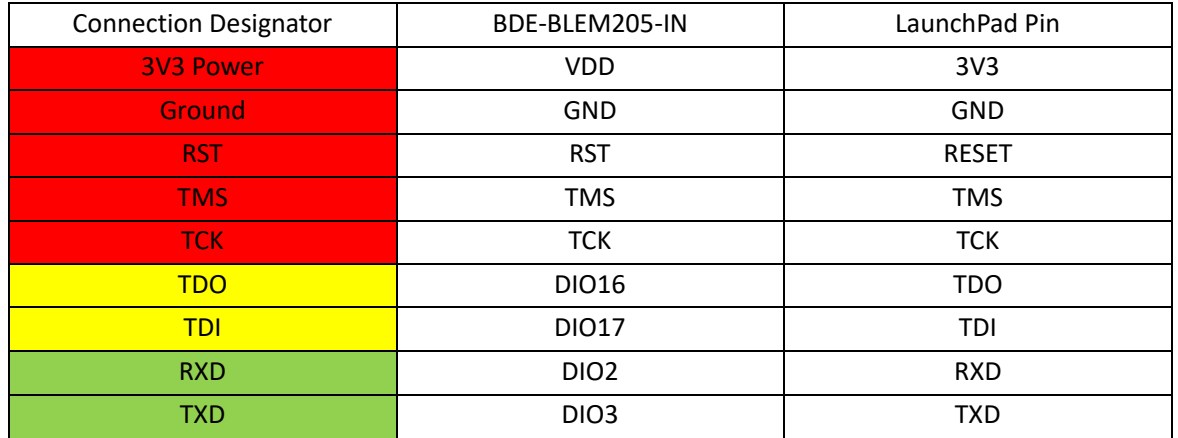

Optional: TDO, TDI, RXD, TXD

## B. Build the Application

### **Download and install the CCS and SDK**

From the above links, follow the instructions in the following steps to download and install the CCS and SDK.

## **CCS Installation**

1. Click on this option

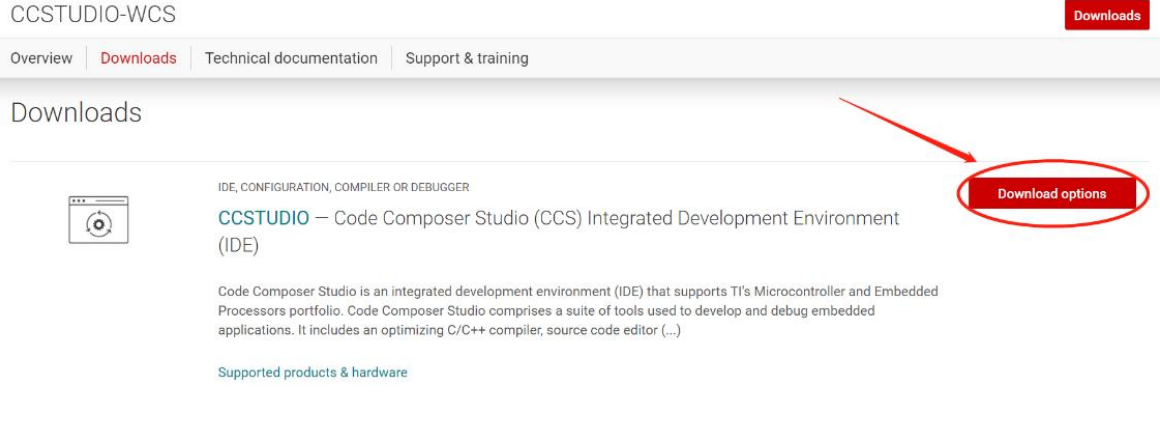

2. Select an option to download CCS

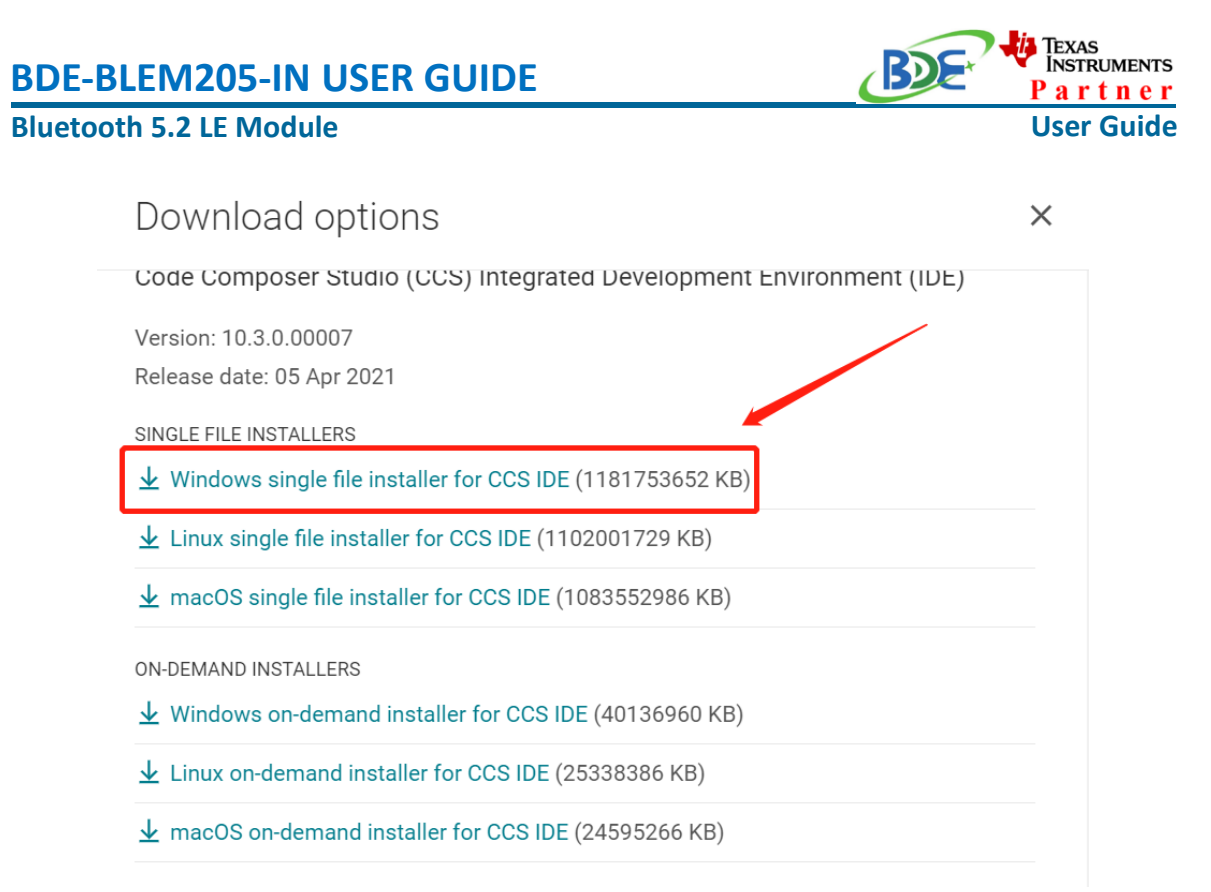

#### 3. Unzip the package to a local disc

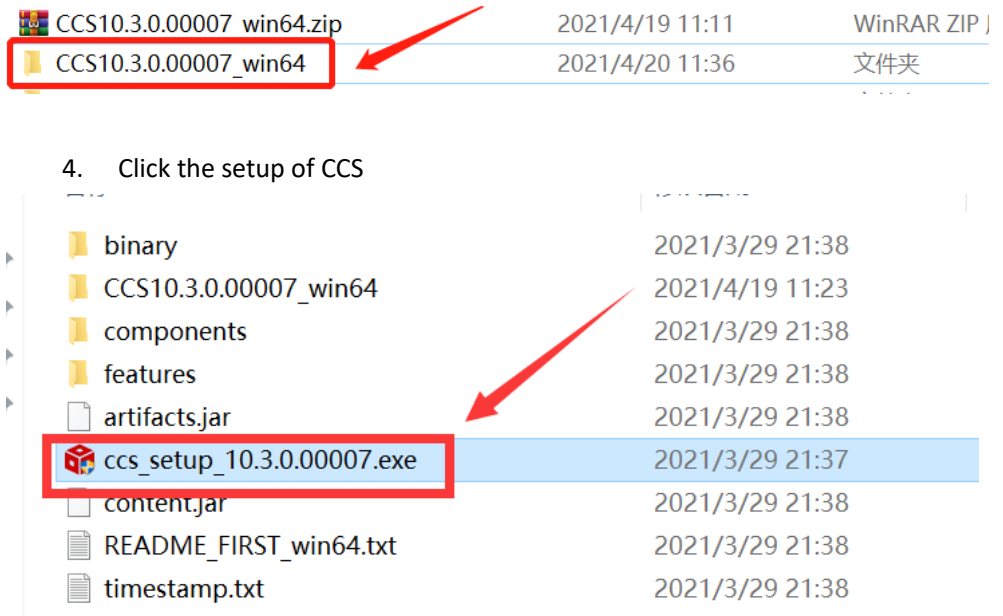

5. Click "Next"

## **Bluetooth 5.2 LE Module**

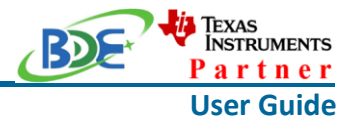

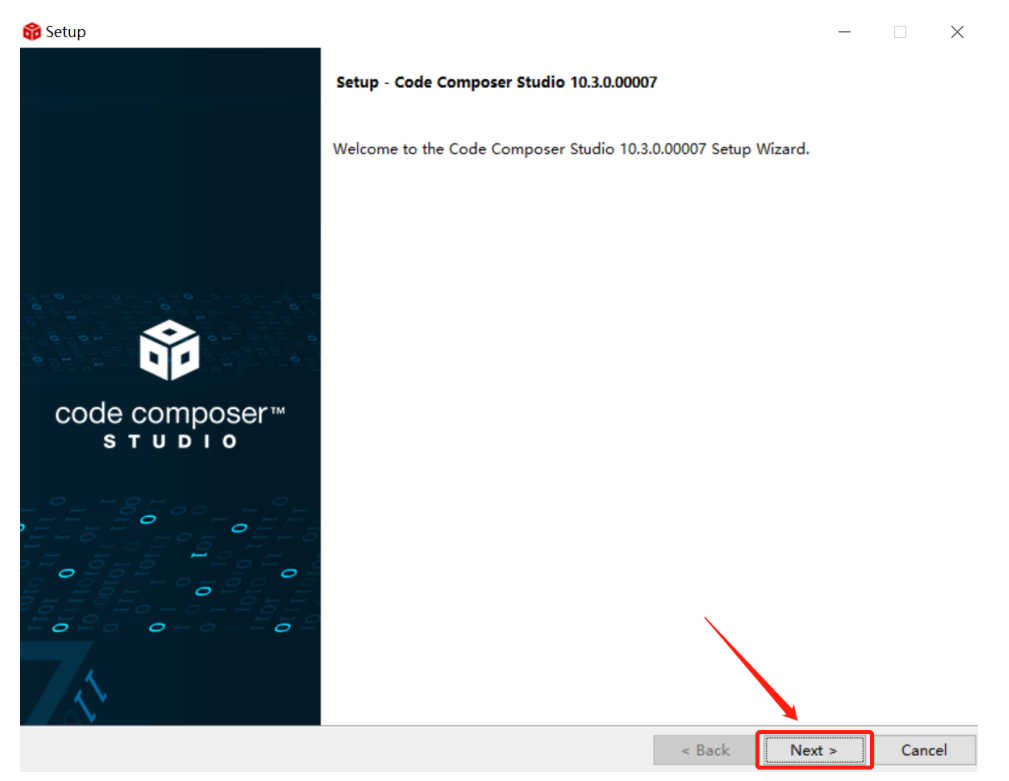

### 6. Select the default option

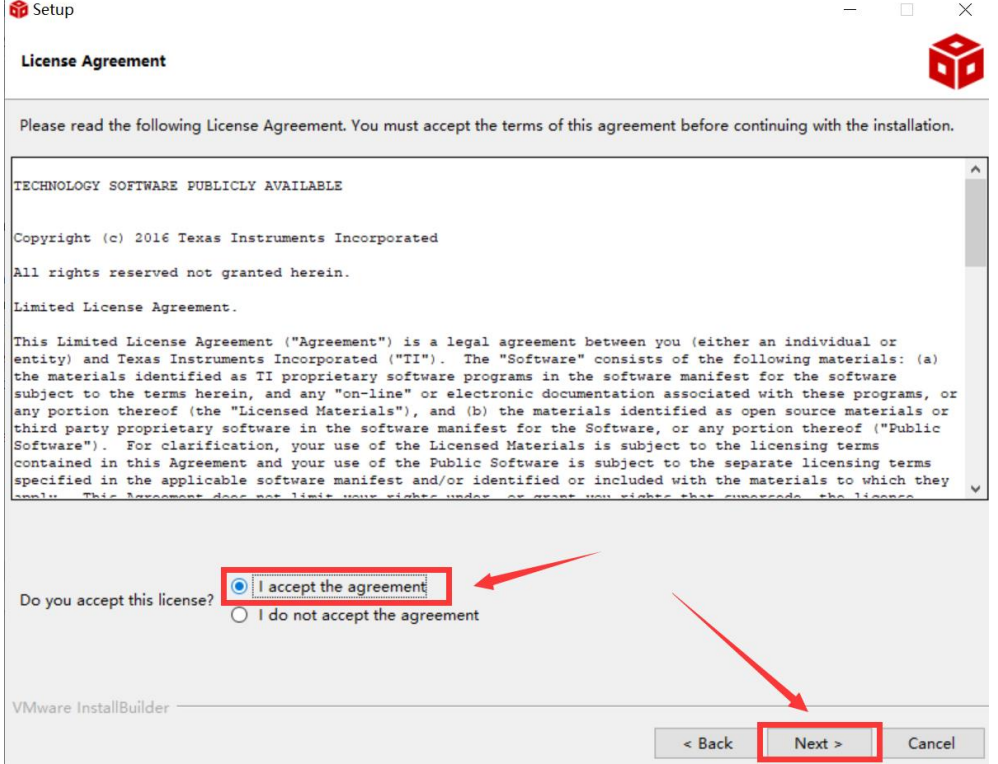

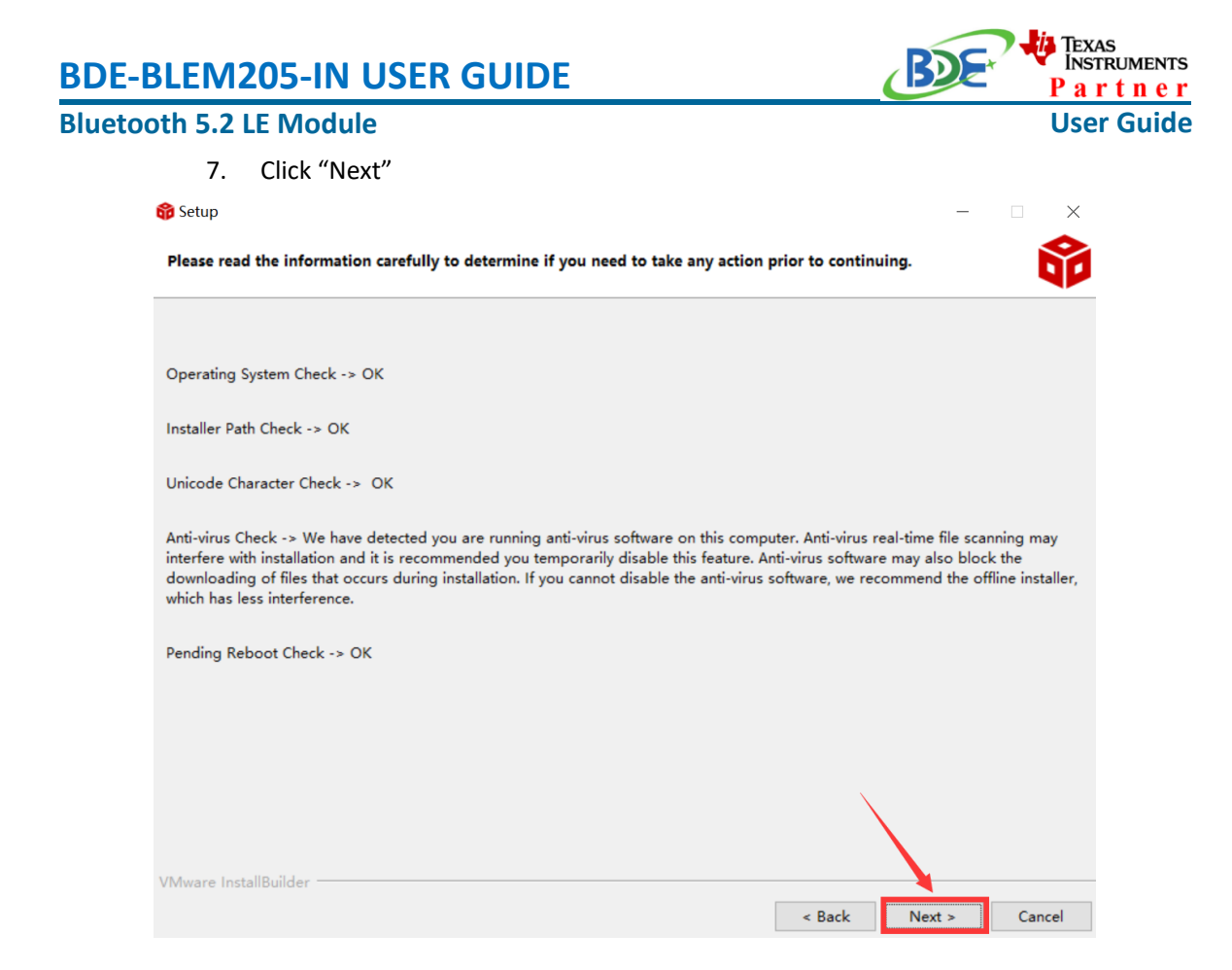

#### 8. Select the Installation Directory

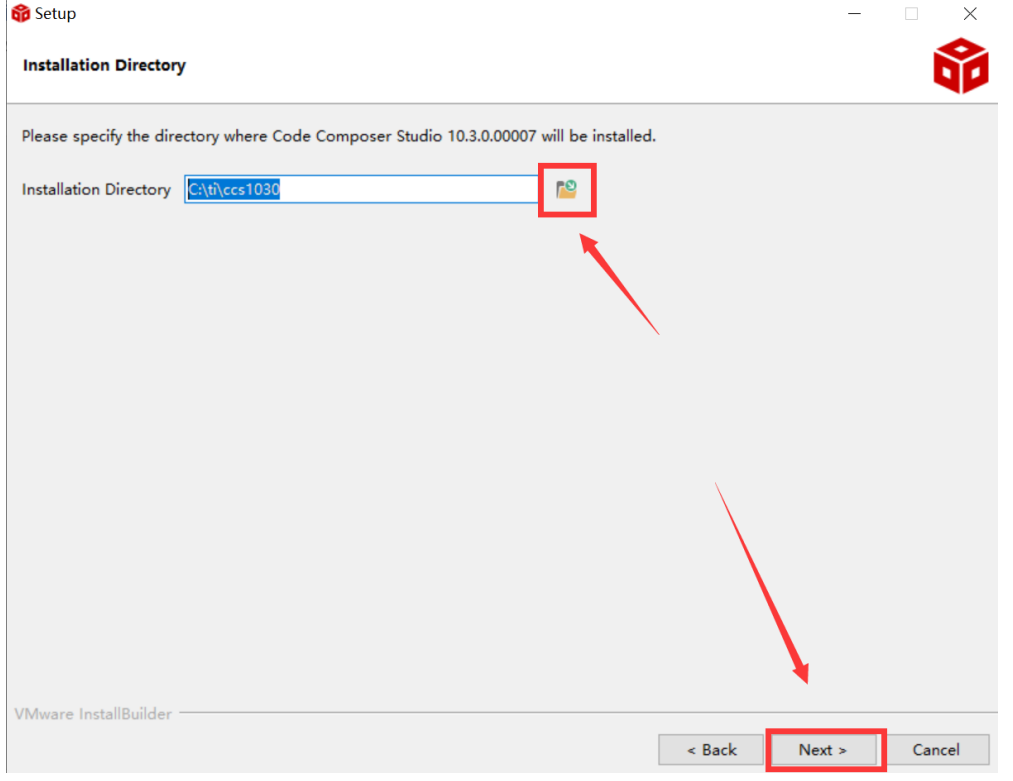

#### **Bluetooth 5.2 LE Module**

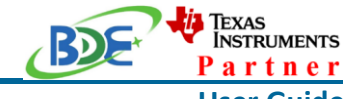

**User Guide**

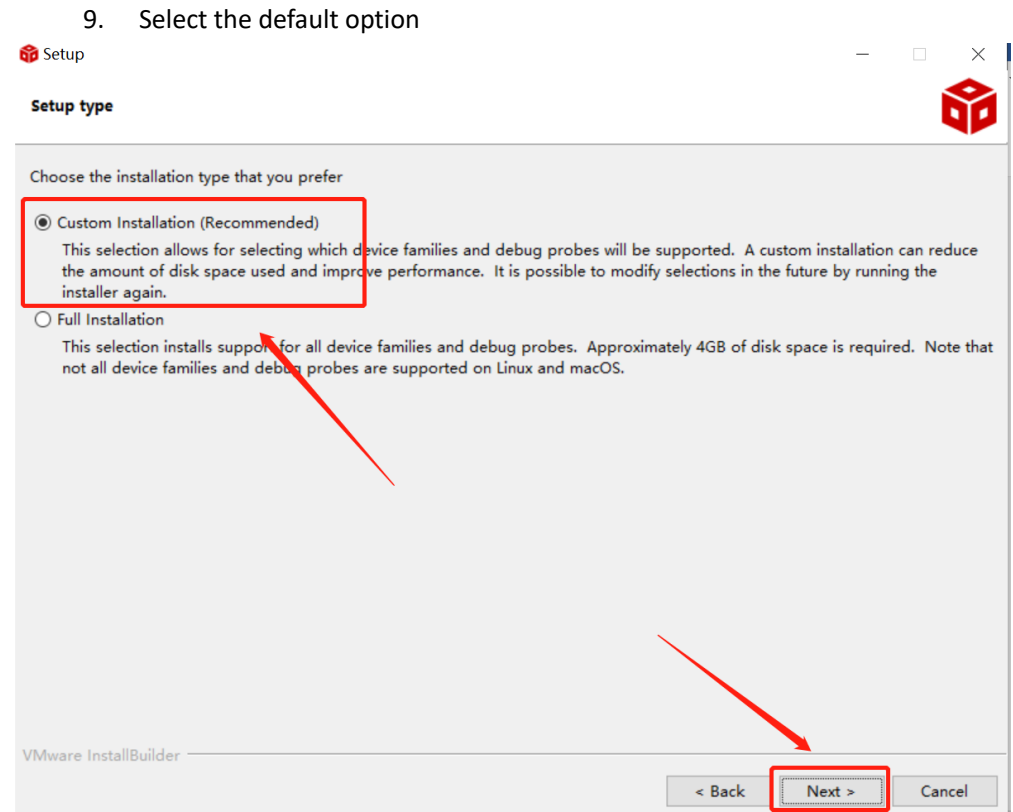

#### 10. Select the component

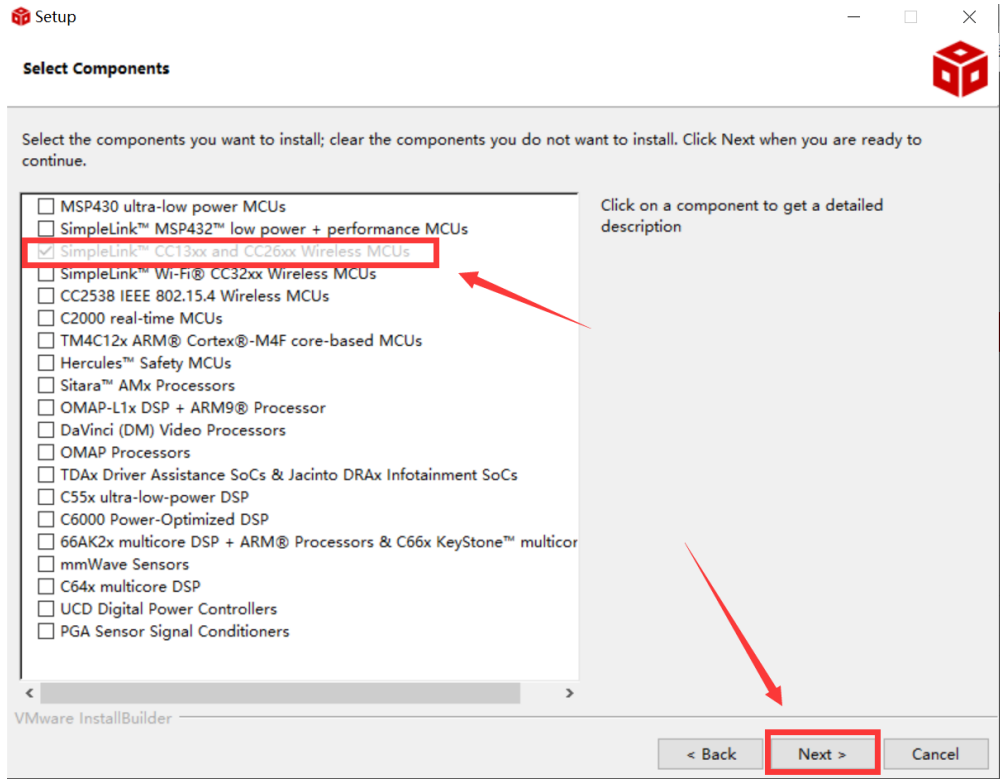

## **Bluetooth 5.2 LE Module**

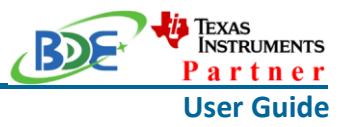

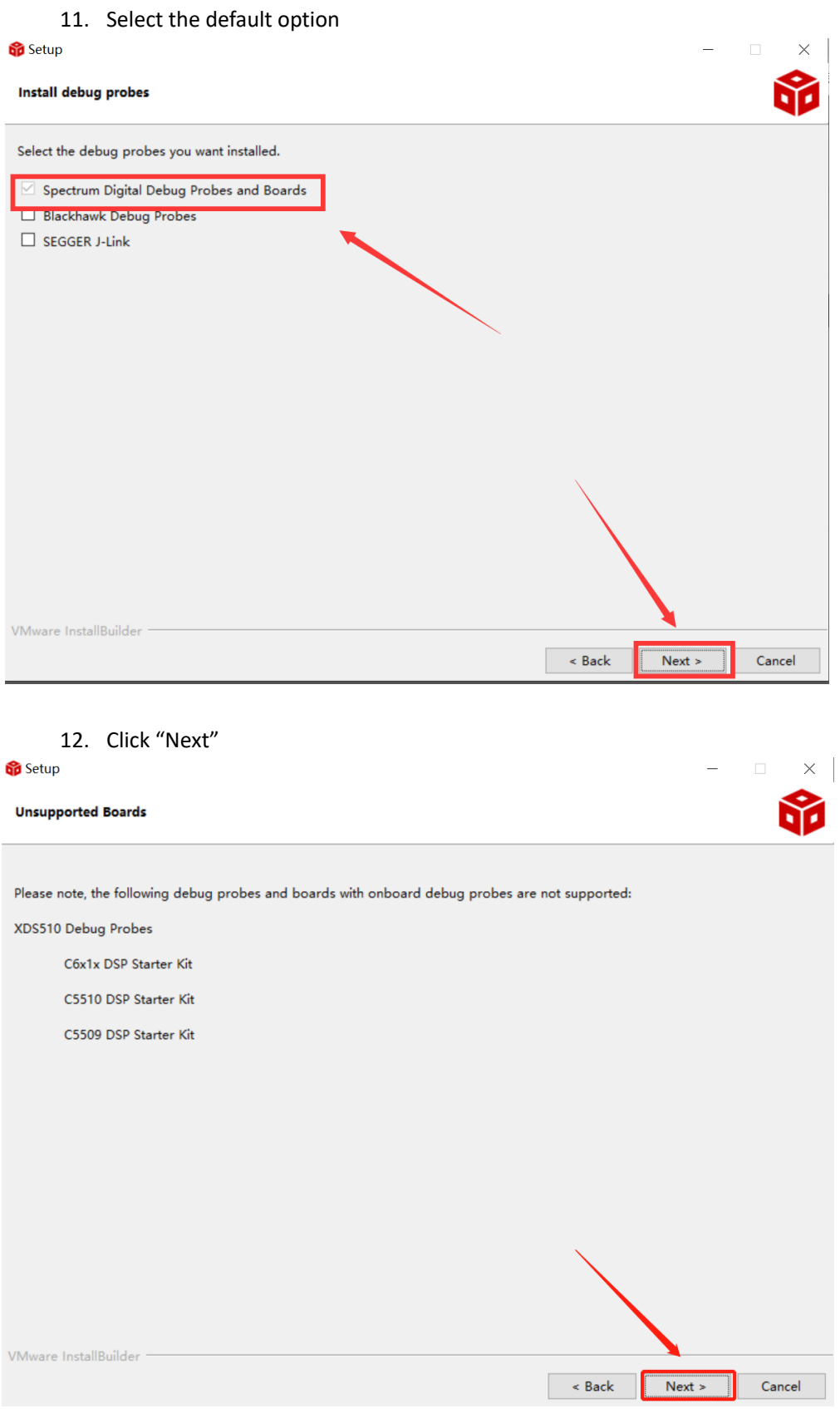

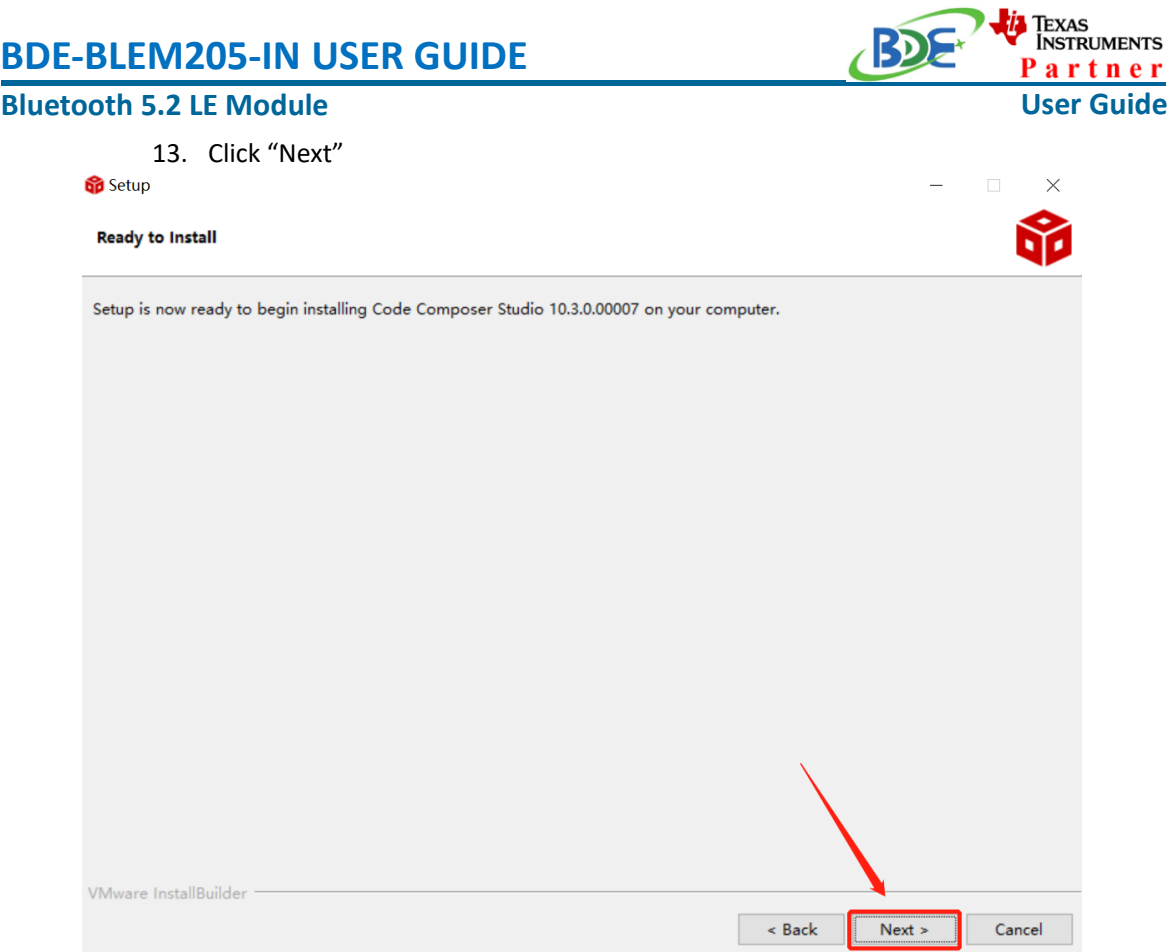

## 14. Waiting for installation to complete

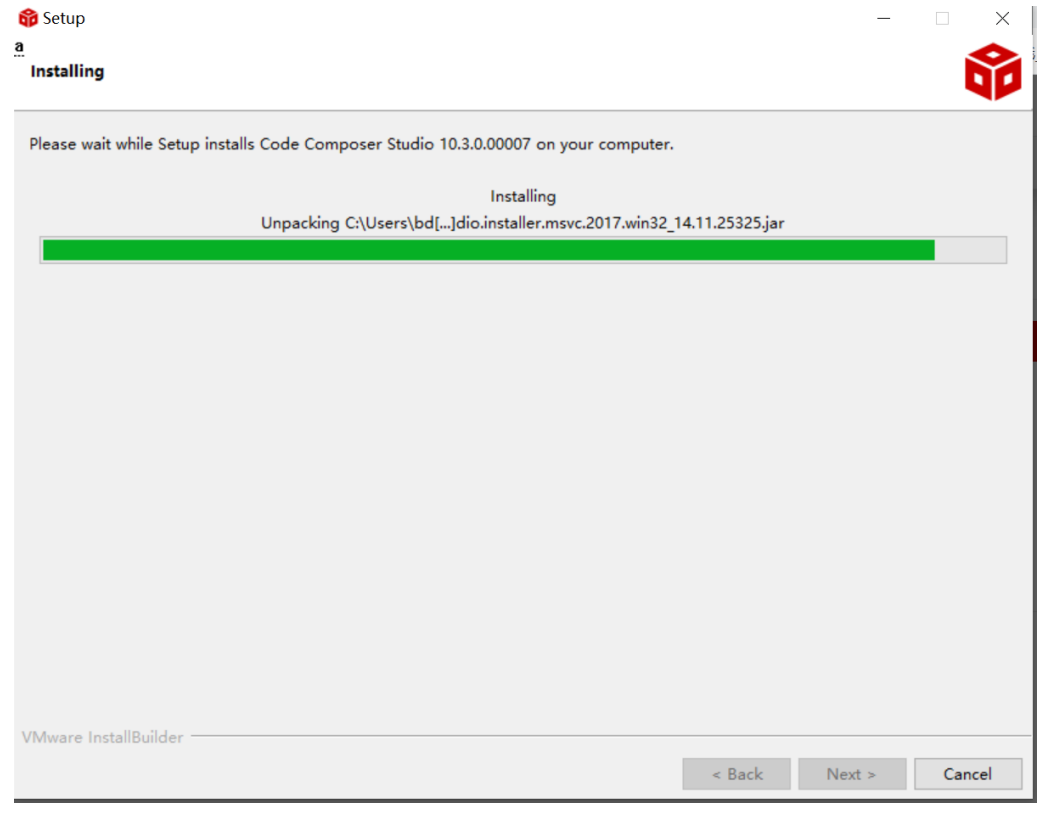

#### **Bluetooth 5.2 LE Module**

×

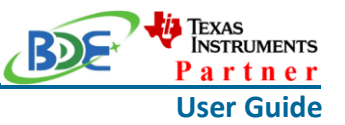

#### **Software Development Kit (SDK) installation**

#### 1. Click on this option

SIMPLELINK-CC13X2-26X2-SDK

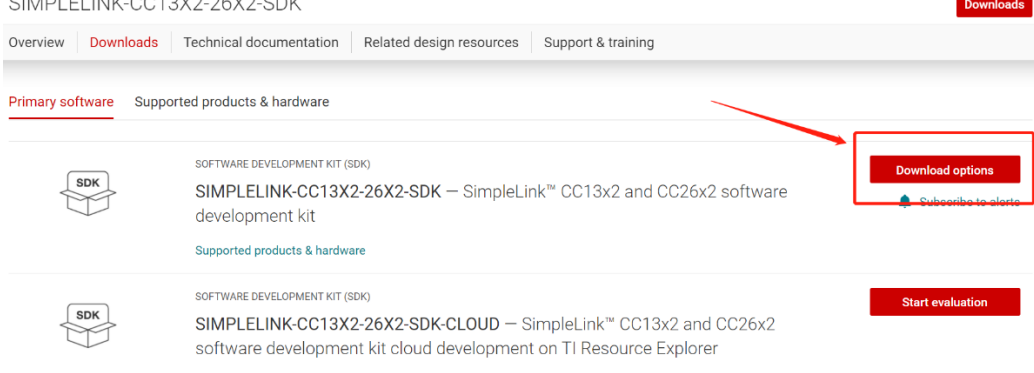

#### 2. Select an option you need to download SDK

Download options  $\times$ SOFTWARE DEVELOPMENT KIT (SDK) SIMPLELINK-CC13X2-26X2-SDK SimpleLink™ CC13x2 and CC26x2 software development kit Version: 5.10.00.48 Release date: 14 Apr 2021 SIMPLELINK SDK INSTALLERS Windows Installer for Simplelink CC13X2 26X2 SDK (839629528 KB) Mac OS Installer for SimpleLink CC13X2 26X2 SDK (896984089 KB) Linux Installer for SimpleLink CC13X2 26X2 SDK (824512748 KB)

EXPLORE IN THE CLOUD

#### 3. Log in to your TI account, if you are a new user, register a TI account first

**Bluetooth 5.2 LE Module**

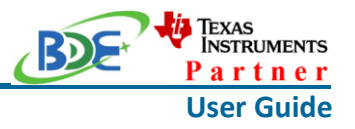

myTI account

myTI FAQ

# Existing myTI user?

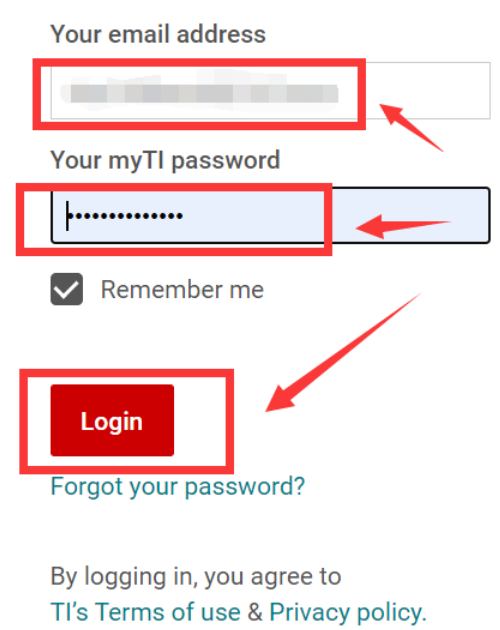

4. Select "civil" if your application is for civil use

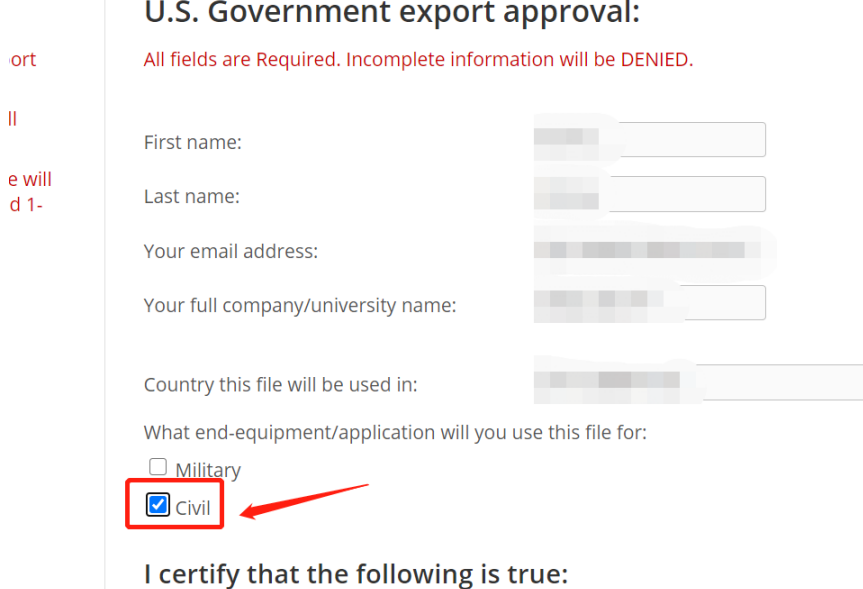

#### **Bluetooth 5.2 LE Module**

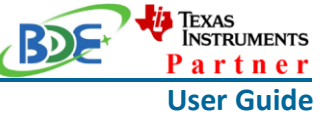

5. Select "Yes" and submit<br>compliance with any such import, use, or export restrictions. . I / We hereby certify that we will adhere to the conditions above. · I / We do not know of any additional facts different from the above. . I / We take responsibility to comply with these terms. . I / We understand we are responsible to abide by the most current. versions of the Export Administration Regulations and other U.S. export and sanctions laws.  $No$ I CERTIFY ALL THE ABOVE IS TRUE: Yes  $\bullet$ Submit Thank you, **Texas Instruments** 

6. Download SDK

TI Home

# **TI Request**

# You have been approved to receive this file. Click "Download" to proceed.

In a few moments, you will also receive an email with the link to this file.

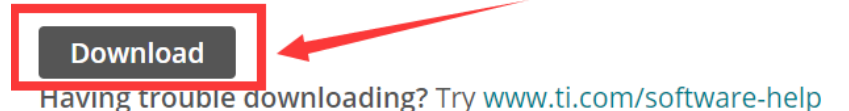

Thank you, **Texas Instruments** 

7. Installation

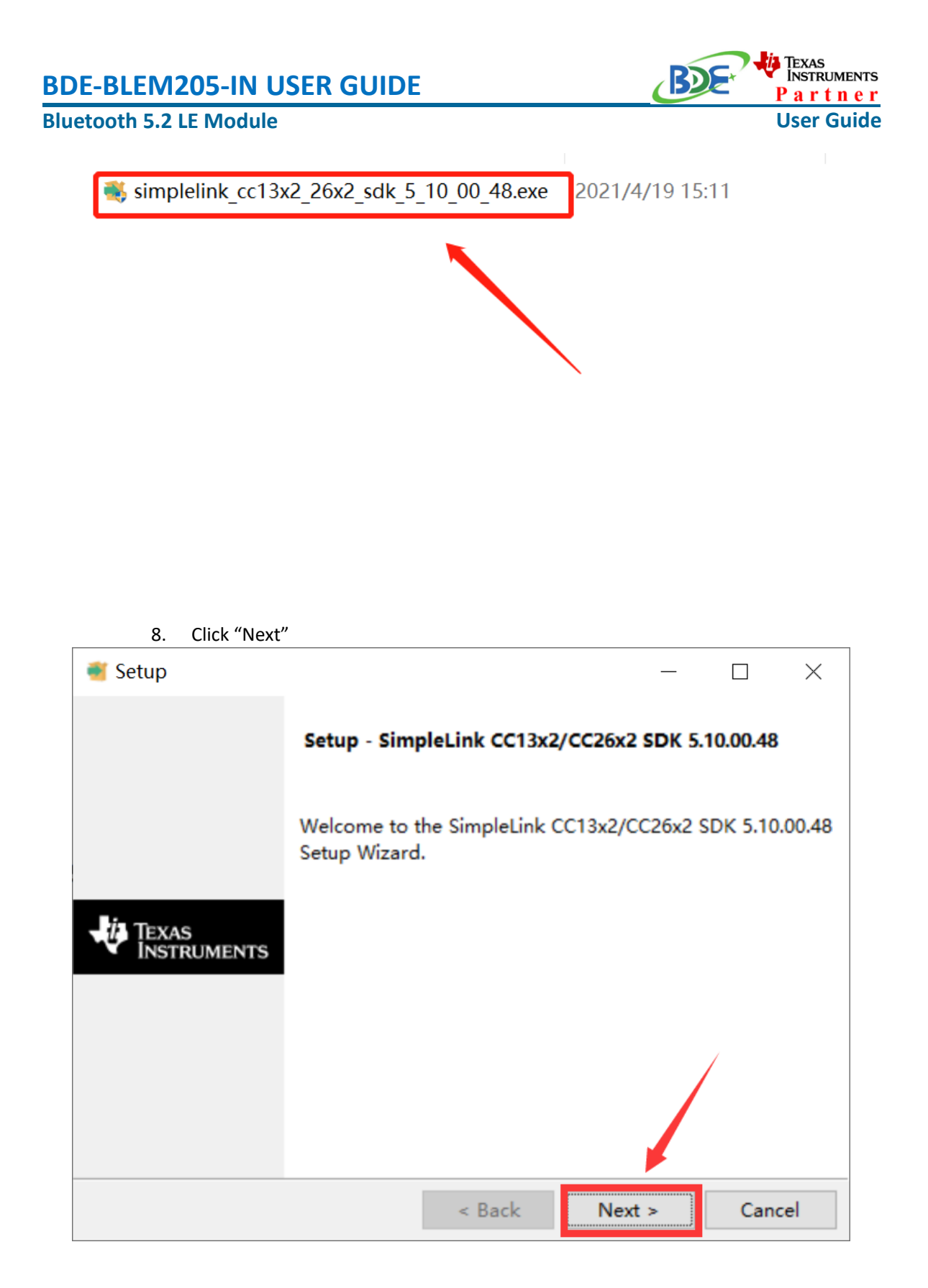

9. Select the default option

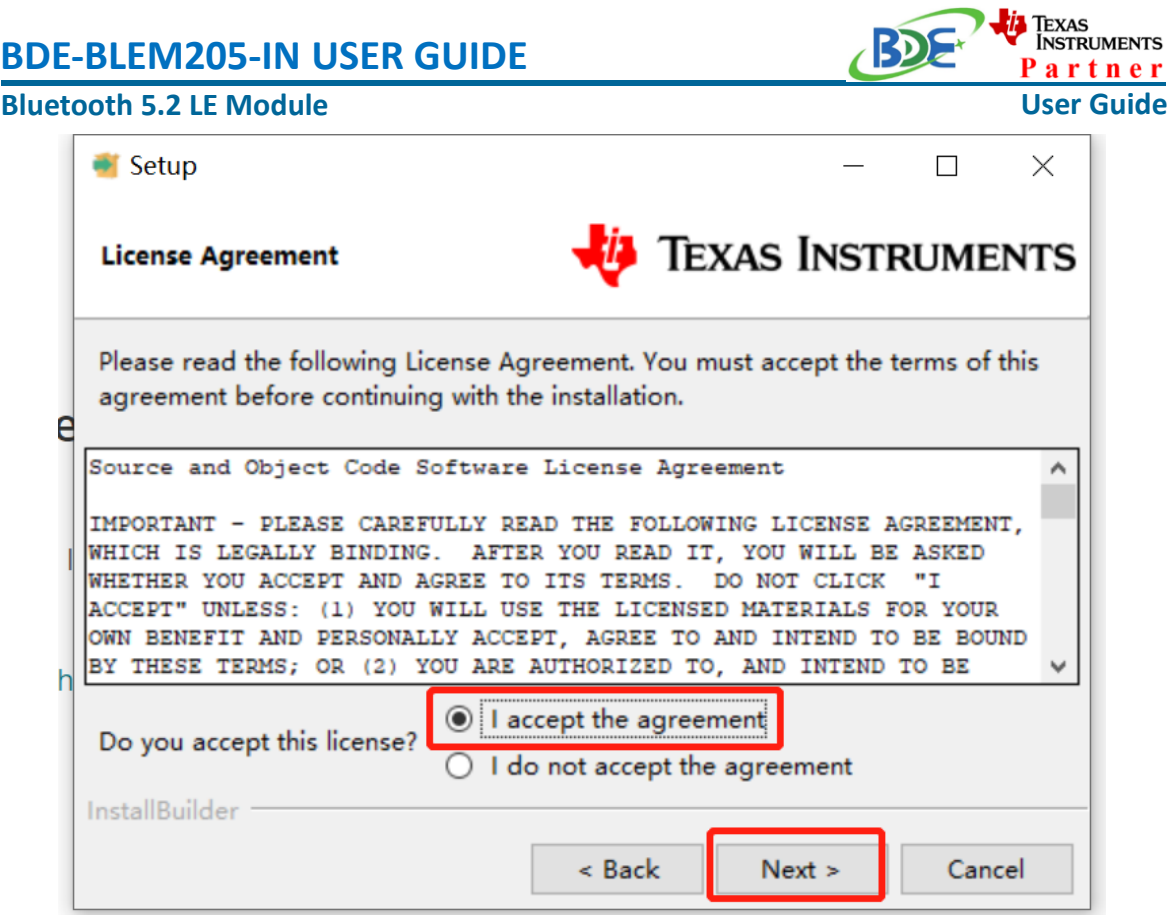

10. Select the Installation directory

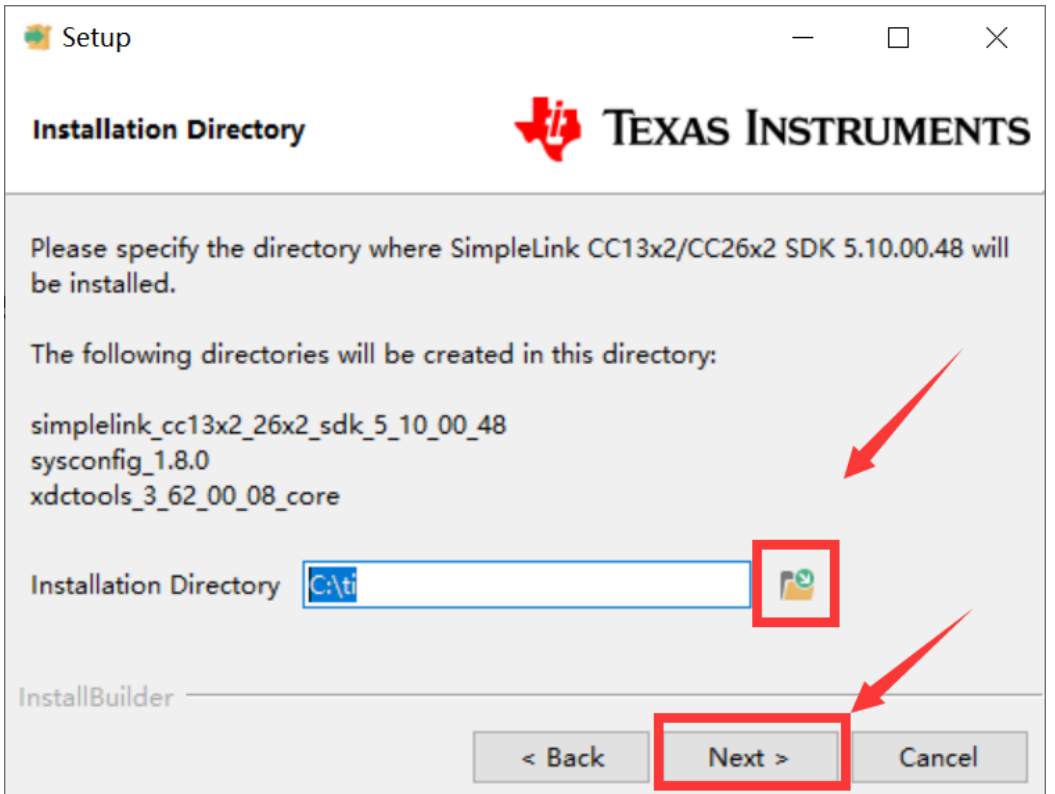

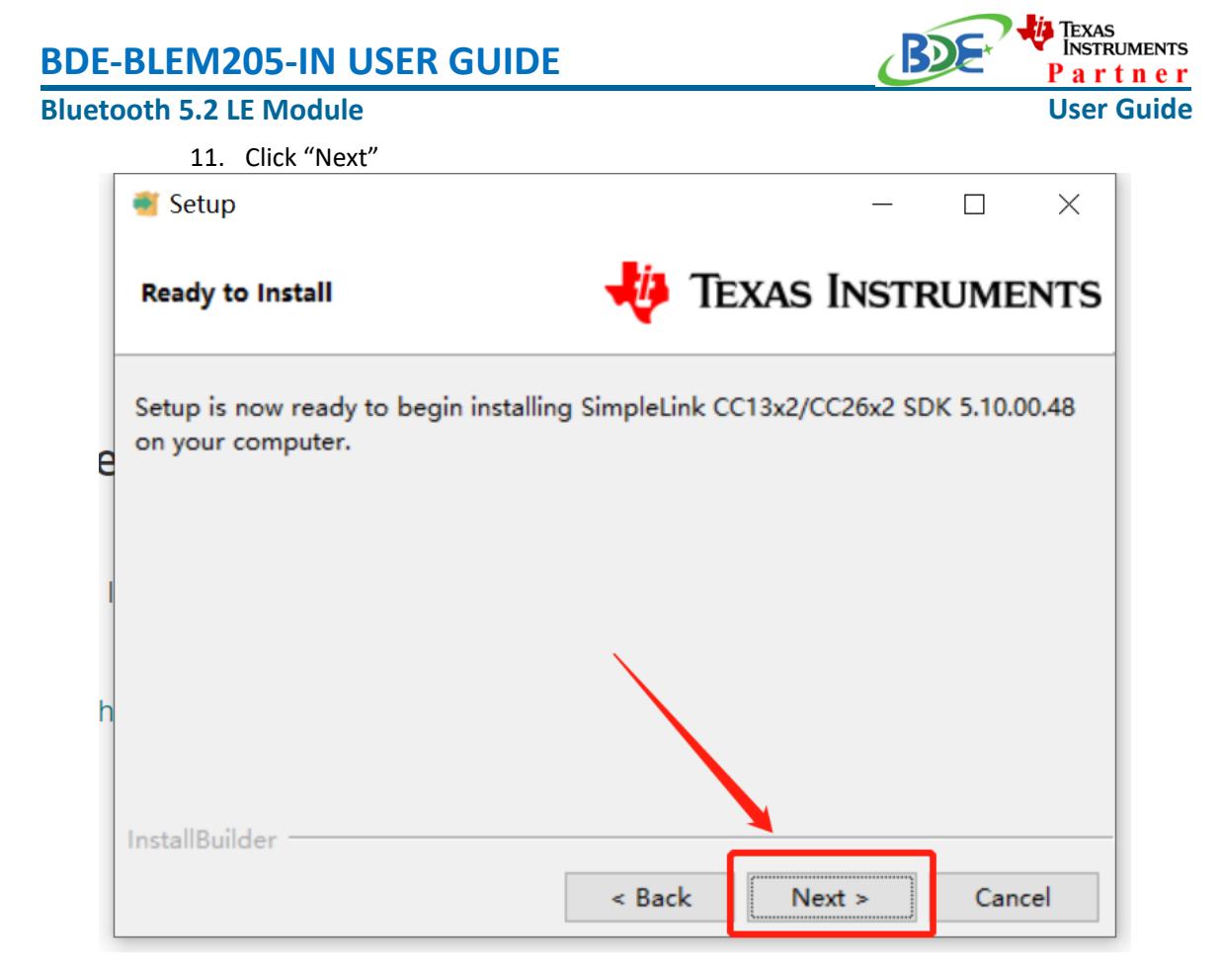

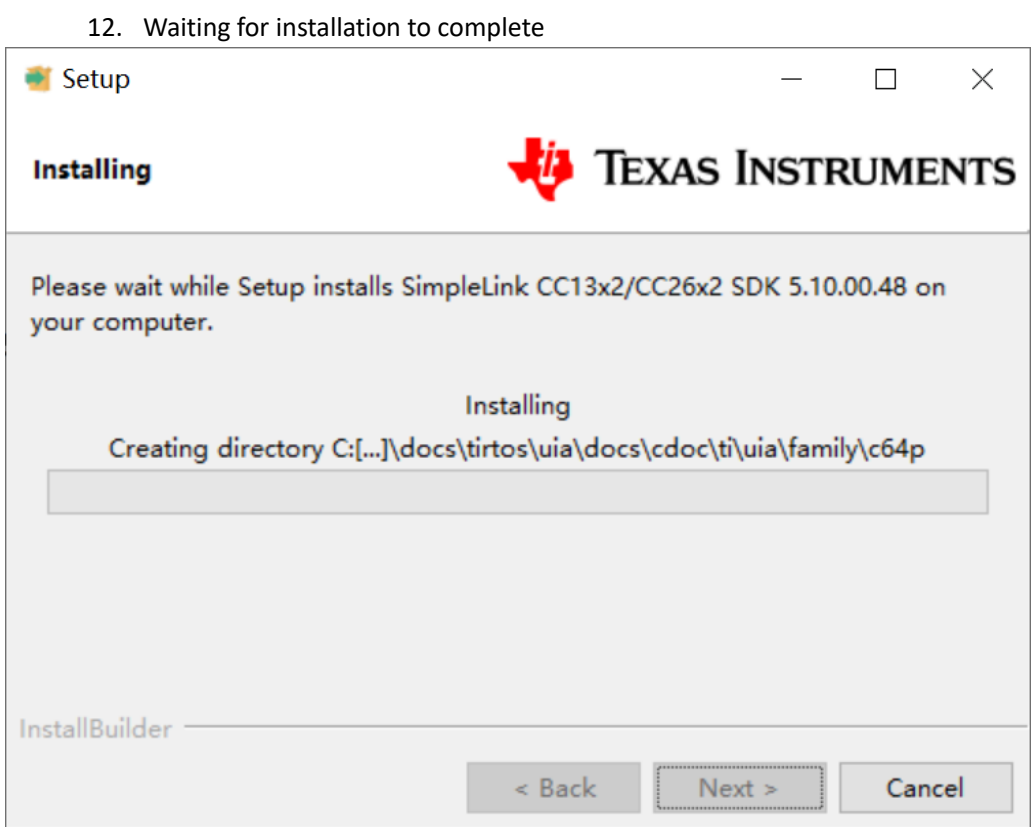

#### **Bluetooth 5.2 LE Module**

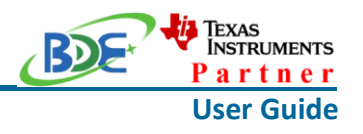

- Run an example/demo code
	- 1. Find the option named "Import CCS project…"

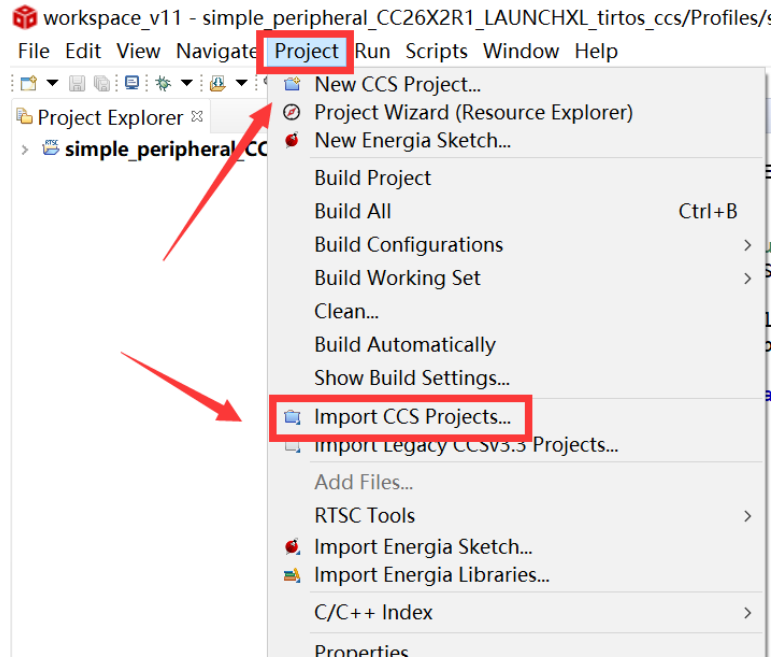

2. According to the following path to find the project: ti\simplelink\_cc13x2\_26x2\_sdk\_5\_10\_00\_48\examples\rtos\CC26X2R1\_L AUNCHXL\ble5stack\simple\_peripheral\tirtos\ccs

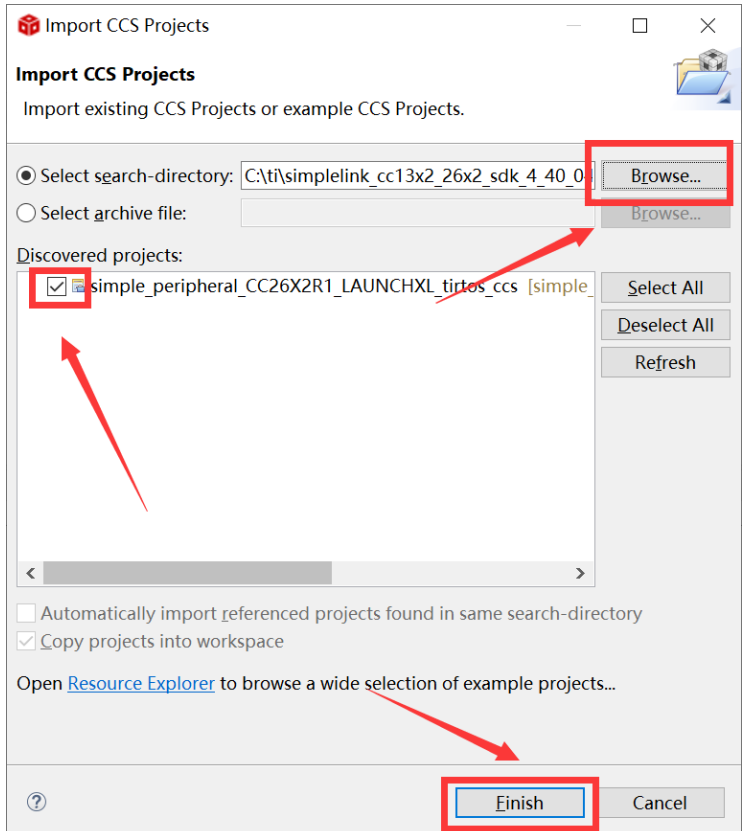

#### **Bluetooth 5.2 LE Module**

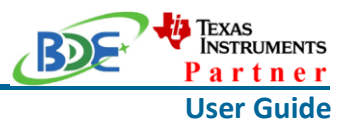

3. Right Click the project to build project

of workspace\_v11 - simple\_peripheral\_CC26X2R1\_LAUNCHXL\_tirtos\_ccs/P File Edit View Navigate Project Run Scripts Window Help

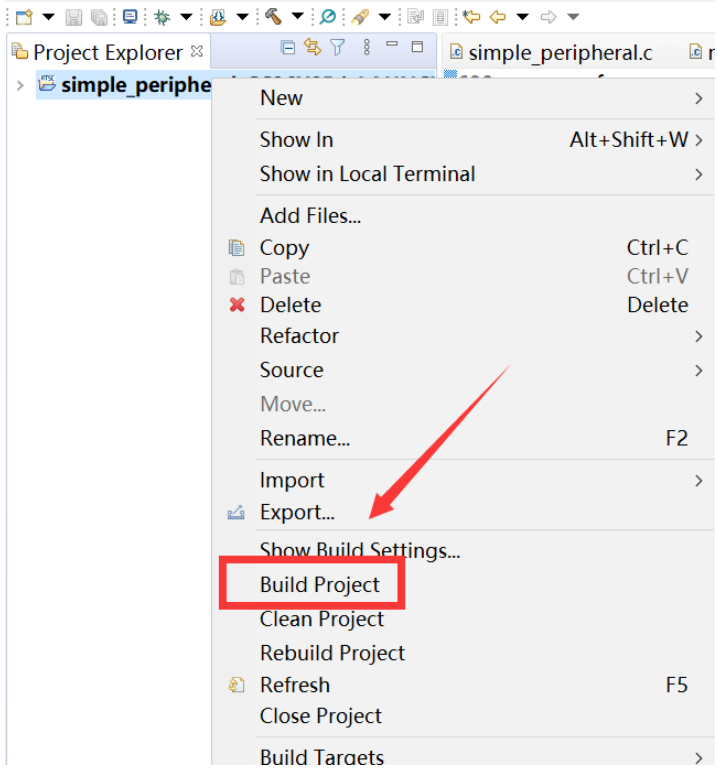

4. Click this bug icon (means download and debugging)

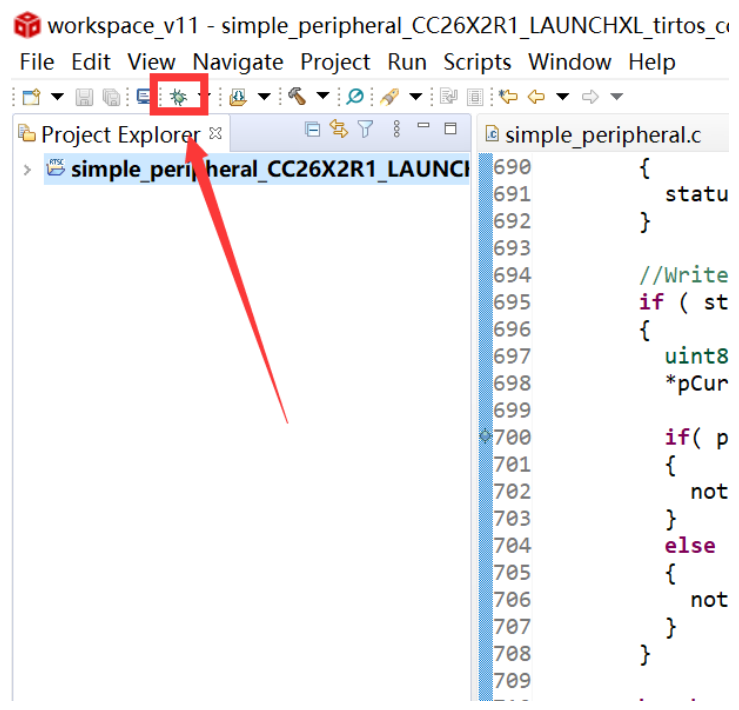

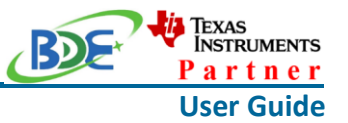

**Bluetooth 5.2 LE Module**

- 5. [Download and start Lightblue](https://play.google.com/store/apps/details?id=com.punchthrough.lightblueexplorer) (an APP on your mobile device)
- 6. Click on this option to start debugging

of workspace v11 - simple peripheral CC26X2R1 LAUNCHXL tirtos ccs/Startup/main.c File Edit View Project Tools Run Scripts Window Help ଭାଷା । ଏହା ପ୍ରିକା ମାନ୍ତ କରି । ସେ ବା ମାନ୍ତ କରି । ସେ ବା ମାନ୍ତ କରି । ସେ ବା ମାନ୍ତ କରି । ସେ ସେ ସେ କରି । ସେ ସେ କରି ।  $\Box$ **\*** Debug <sup>⊠</sup>

 $\equiv$  main() at main.c:122 0x0000D618  $\langle$ nain.c  $\otimes$  a simple gatt profile.c la simple peripheral.c  $113 * Qparam$ None.  $114 *$ 115 \* output parameters  $116 *$  $117 *$  @param None.  $118 *$ 119  $*$  @return None.  $120 * /$  $121$ int main()  $122$ 123 /\* Register Application callback to trap asserts raised in the 124 RegisterAssertCback(AssertHandler); 125 126 Board\_initGeneral(); 127 128 // Enable iCache prefetching VIMSConfigure(VIMS BASE, TRUE, TRUE); 129

7. BDE-BLEM205-IN is advertising, you can receive the signal on Lightblue, then click "connect" to connect the mobile phone and the BDE-BLEM205-IN

## **Bluetooth 5.2 LE Module**

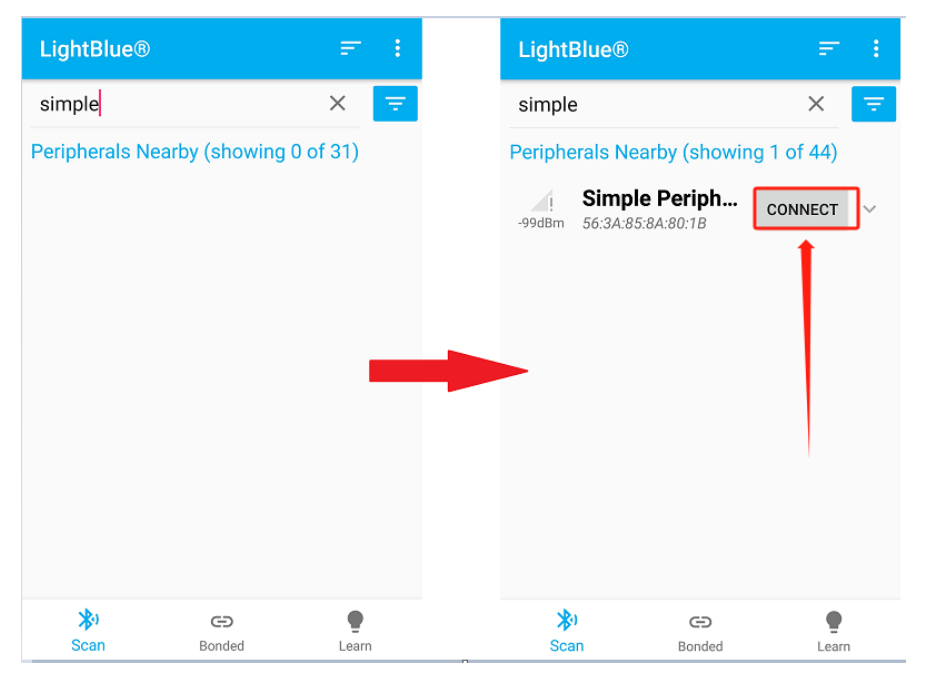

## 8. Find the file which is named "simple gatt profile.c" and the function which is named "simpleProfile\_WriteAttrCB"

of workspace v11 - simple peripheral CC26X2R1 LAUNCHXL tirtos ccs/Profiles/simple gatt p File Edit View Project Tools Run Scripts Window Help

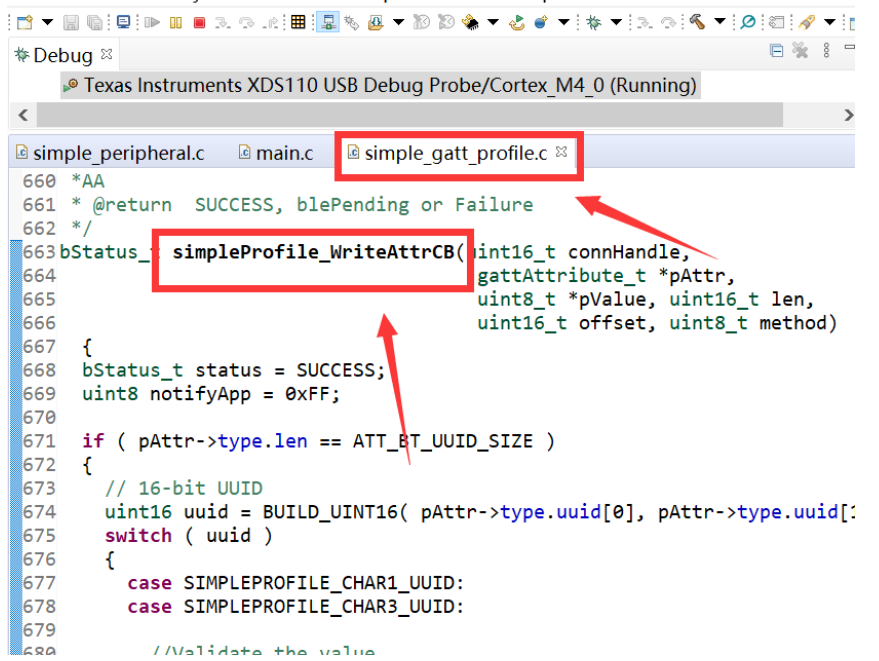

9. Find "pValue" in the function and set a breakpoint at the same line

**User Guide**

*i***l** Texas<br>Instruments Partner

#### **Bluetooth 5.2 LE Module**

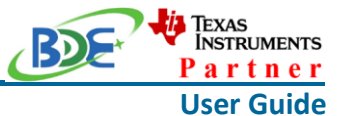

workspace v11 - simple peripheral CC26X2R1 LAUNCHXL tirtos ccs/Profiles/simple gat File Edit View Project Tools Run Scripts Window Help 日後 **\*** Debua <sup>⊗</sup> <sup>®</sup> Texas Instruments XDS110 USB Debug Probe/Cortex M4 0 (Running)  $\langle$ a simple\_peripheral.c **a** simple gatt profile.c 8  $\blacksquare$  main.c  $689$ else 690  $\mathbf{f}$ status = ATT\_ERR\_ATTR\_NOT\_LONG; 691  $\mathcal{Y}$ 692 693 //Write the value 694  $if ( status == SUCCES )$ 695 696  $\mathcal{L}$  $uint8 * pCurValue = (uint8 *) pAttr-> pValue;$ 697 \*pCurValue =  $pValue[0];$ 698 699  $100$ 701 t notifyApp = SIMPLEPROFILE\_CHAR1; 702  $\overline{\mathbf{r}}$ 703 704 else 705  $\mathbf{f}$ notifyApp = SIMPLEPROFILE\_CHAR3; 706 707  $\mathbf{I}$  $\mathcal{Y}$ 708

10. Click the up arrow to send a message to the BDE-BLEM205-IN

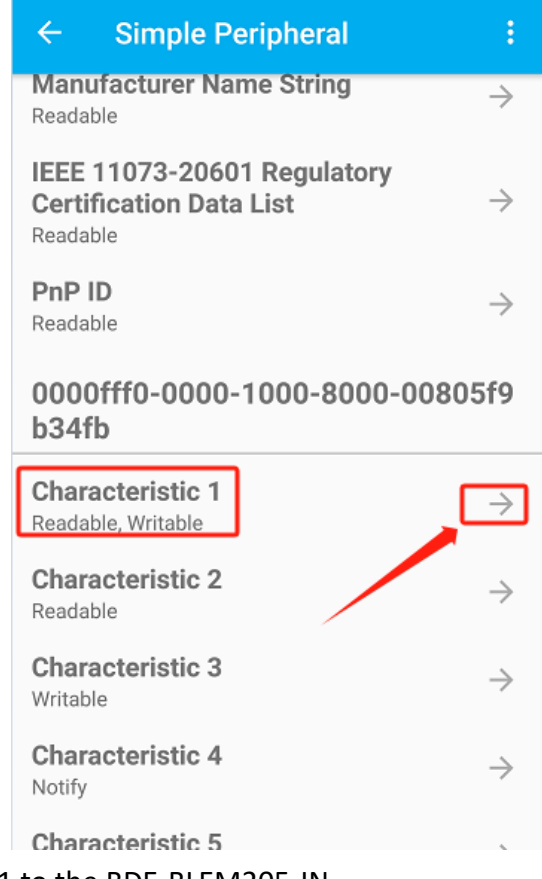

11. Send 0x11 to the BDE-BLEM205-IN

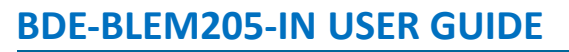

# **Bluetooth 5.2 LE Module**

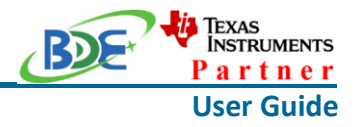

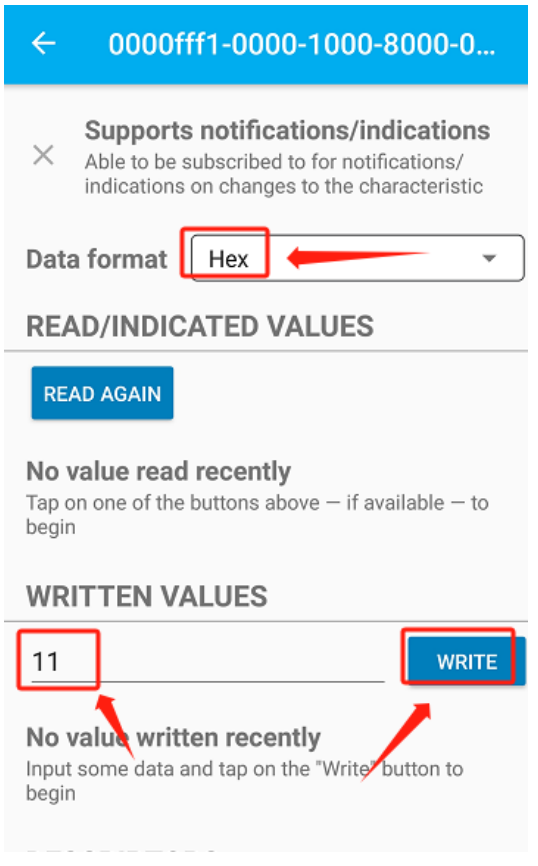

12. The program stops at the breakpoint, the value received is 0x11

#### **Bluetooth 5.2 LE Module**

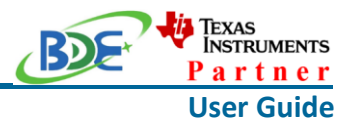

workspace\_v11 - simple\_peripheral\_CC26X2R1\_LAUNCHXL\_tirtos\_ccs/Profiles/simple\_gatt\_pro File Edit View Project Tools Run Scripts Window Help

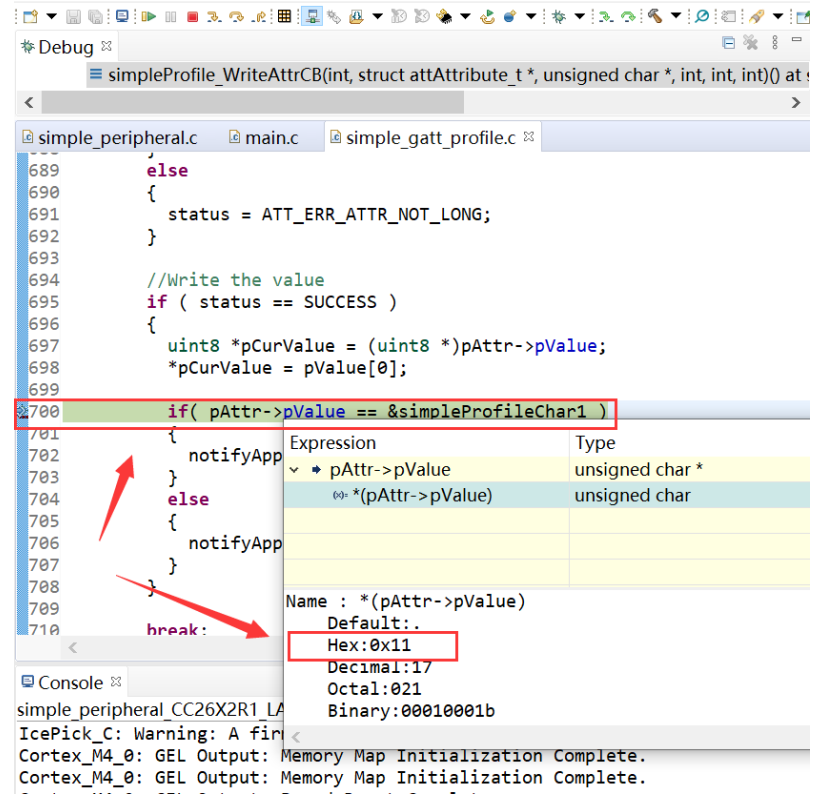

By far you should've built your first application successfully.

For further development, please check out the [CC2642R data sheet, product information and](https://www.ti.com/product/CC2642R)  [support | TI.com](https://www.ti.com/product/CC2642R) page and download the User guide [\(https://www.ti.com/lit/pdf/swcu185\)](https://www.ti.com/product/CC2642R)

## **Other Resources**

[Mac OS Installer for SimpleLink CC13X2 26X2 SDK](https://www.ti.com/tool/SIMPLELINK-CC13X2-26X2-SDK)

[Linux Installer for SimpleLink CC13X2 26X2 SDK](https://www.ti.com/tool/SIMPLELINK-CC13X2-26X2-SDK)

[Mac OS Installer for Code Composer Studio IDE](https://www.ti.com/tool/CCSTUDIO-WCS)

[Linux Installer for Code Composer Studio IDE](https://www.ti.com/tool/CCSTUDIO-WCS)

CC2642R SimpleLink™ [Bluetooth® 5.2 Low Energy Wireless MCU](https://www.ti.com/product/CC2642R)

[Windows Installer for SmartRF Flash Programmer 2](https://www.ti.com/tool/FLASH-PROGRAMMER)

**Bluetooth 5.2 LE Module**

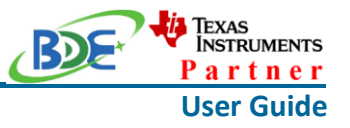

## **More Questions:**

Please search existing answers on [TI E2E support forums](https://e2e.ti.com/)

Contact your local TI sales representative.

Or Contact BDE Technology, Inc.

China: B2-403, 162 Science Ave, Huangpu District, Guangzhou, 510663 Tel: +86-020-28065335 Website:<http://www.bdecomm.com/cn/>Email: [shu@bdecomm.com](mailto:shu@bdecomm.com)

USA: 67 E Madison St, #1603A, Chicago, IL 60603 Tel: +1-312-379-9589 Website:<http://www.bdecomm.com/>Email: [info@bdecomm.com](mailto:info@bdecomm.com)